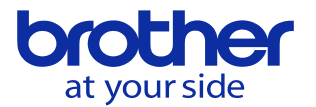

# **PCソフトでPLCの2重コイルをチェックする方法(CNC-D00)**

以下の手順で実施します。

## 1,編集ソフトでプロジェクトを開きます 2,編集 → 二重コイルチェック を選択します。

#### **ET PLC PROGRAMMING SOFTWARE D00 - 000**

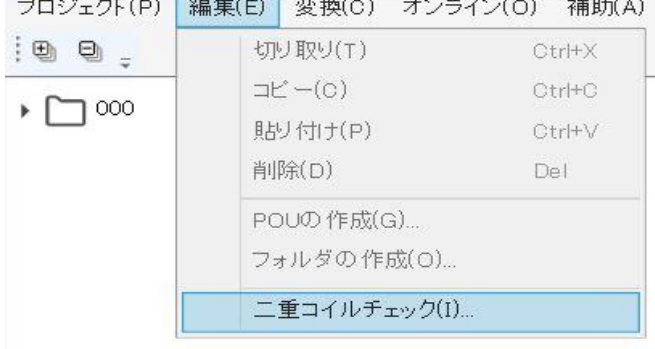

## 3,確認メッセージが出るのでOKをクリックするとチェックを開始します。

PLC PROGRAMMING SOFTWARE D00

X

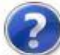

二重コイルチェック前に変換を行いますがよろしいですか?変換エラーがあったと きは二重コイルチェックを行いません。

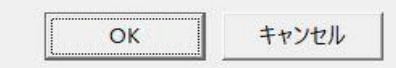

## 4,2重コイルが検出されると以下が表示されます。

#### OMをダブルクリックすることで該当PLCを自動で開きます。

■ 二重コイルチェック結果  $\Box$  $\times$ 

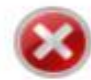

二重コイルを検出しました。<br>ブログラム誤作動の可能性があるため、該当箇所を確認してください。

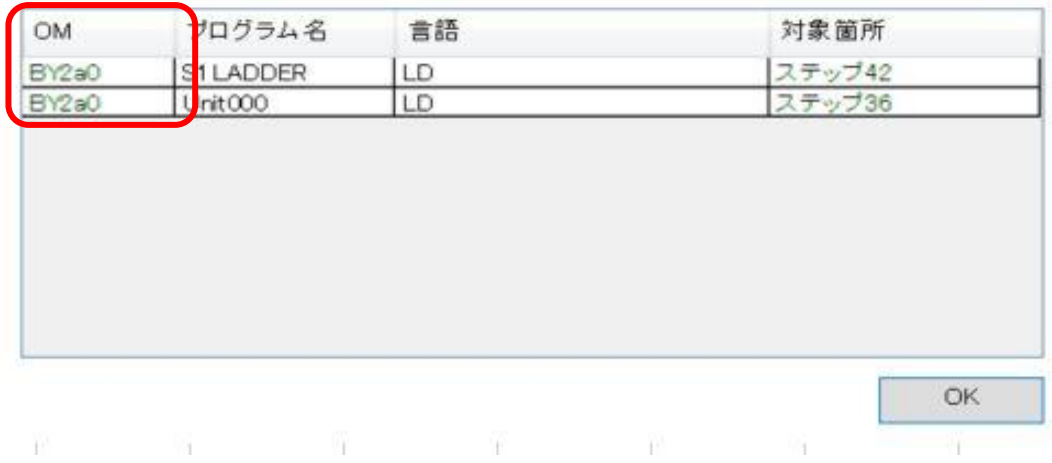

**© 2024 Brother Industries, Ltd. All rights reserved.**